### **FORSCHUNGSZENTRUM JÜLICH GmbH**

### **Jülich Supercomputing Centre 52425 Jülich, (02461) 61-6402**

**JuNet-Helpdesk,**  $\mathbf{\mathfrak{D}}$  **(02461) 61-6440** 

### **Technische Kurzinformation**

FZJ-JSC-TKI-0410 *W.Anrath, S.Werner* 05.09.2023

# **Virtual Private Networks – Cisco Secure Client / Anyconnect VPN Microsoft Windows / Linux / macOS**

### **Inhaltsverzeichnis**

- 1. Einführung
- 2. Distribution der Cisco Secure Client / Anyconnect VPN Software
- 3. Windows 10 / Windows 11
- 4. Linux (Ubuntu 20.04 LTS)
- 5. macOS
- 6. FAQ

## **1. Einführung**

Der Cisco Secure Client / Anyconnect VPN (kurz: Anyconnect) ist das favorisierte VPN Zugangsangebot des JSC. Dieser VPN Client kann als Nachfolger der bisherigen IKEv1/IPSEC-basierten VPN Varianten bei Bedarf eingesetzt werden.

Insbesondere können bewährte Mechanismen wie beispielsweise die unterschiedlichen Tunnel-Policies *fzj* oder *fzj-nosplit* (siehe FAQ Frage 8) unmittelbar benutzergesteuert ausgewählt werden. Zudem kann bei Bedarf der Anyconnect VPN Client parallel zu L2TP/IPSEC (TKI-0387) installiert werden. Die Kompatibilität mit den Virenscannern ,TREND Micro Apex One' und , Microsoft Windows Defender' ist gegeben.

Die Anyconnect-Software und die entsprechenden VPN-Gateway-Konfigurationen werden in vielen wissenschaftlichen Einrichtungen angeboten. Wechselseitig ist damit eine entsprechende Interoperabilität und Konnektivität zwischen den Forschungseinrichtungen gewährleistet. Technik – Hintergrund: Die Absicherung der Datenübertragung erfolgt mit TLS (TCP Port 443) oder DTLS (UDP Port 443). Die DTLS basierte Übertragung wird dabei bevorzugt.

Voraussetzung zur Nutzung dieser Software ist ein gültiges Benutzerzertifikat. Hinweis: Aufgrund von geänderten Anforderungen an Benutzerzertifikate hat der DFN diesen Dienst zum 29.08.2023 eingestellt. Der neue Dienstleister Sectigo (GEANT TCS) übernimmt ab dann die Ausstellung der Benutzer-Zertifikate.

Zertifikatswünsche (GEANT TCS) müssen per formloser E-Mail an user-services.jsc@fzjuelich geschickt werden. Nach einer eventuellen Ausweiskontrolle erhalten Sie eine E-Mail Einladung mit einem Link (Antragsformular).

Zulassungen/Accounts (Mitarbeiter) zur VPN-Benutzung können für Mitarbeiter beim "Office for User Services (user-services.jsc@fz-juelich.de)" beantragt werden

https://intranet.fz-juelich.de/de/organisation/it-portal/software\_services/infrastruktur/vpn

**Sollten Zugänge für Kooperationspartner erforderlich sein, ist eine individuelle Konfiguration nötig. Für Beratung und Fragen dazu stehen die Ansprechpartner im JSC zur Verfügung (EMAIL: vpn@fz-juelich.de).**

### **2. Distribution der Cisco Secure Client / Anyconnect VPN Software**

Die Installation (Administrator-Rechte nötig) sollte *OFFLINE* erfolgen*.* Dazu können die sogenannten *PreDeploy Images* verwendet werden. Diese werden auf dem System pcsrv

**[\\pcsrv.zam.kfa-juelich.de\Public\VPN-Software\Cisco-Anyconnect](file://///pcsrv.zam.kfa-juelich.de/Public/VPN-Software/Cisco-Anyconnect)**

zum Download im Intranet angeboten. Bitte halten Sie kurzzeitig für die Installation den Virenscanner an.

Sollte die Cisco Secure Client / Anyconnect VPN Software (kurz: Anyconnect) auf einem System nicht lauffähig oder installierbar sein, steht mit der Open Source Lösung OpenConnect eine kompatible Alternative zur Verfügung. Insbesondere Ubuntu Anwender können die mit der Distribution bereitgestellten Pakete installieren und nutzen.

### **3. Windows 10 / Windows 11**

VPN-Gateways: **wingate.zam.kfa-juelich.de**

**Voraussetzung für den erfolgreichen Verbindungsaufbau ist ein gültiges Benutzerzertifikat (DFN oder Sectigo GÉANT TCS) im Windows-Zertifikatspeicher (Zertifikate – Aktueller Benutzer). Die Installation der VPN-Software erfordert Administratorrechte.**

Die Installation kann mit dem bereitgestellten Pre-Deployment-Image (oder neuer)

cisco-secure-client-win-5.0.03072-core-vpn-predeploy-k9.msi

erfolgen. Benutzung:

Sie können ab sofort mit dem installierten Programm die Verbindung herstellen.

 $\bullet$ 

Sie finden das Programm unter Start - Alle Apps - Cisco Secure Client

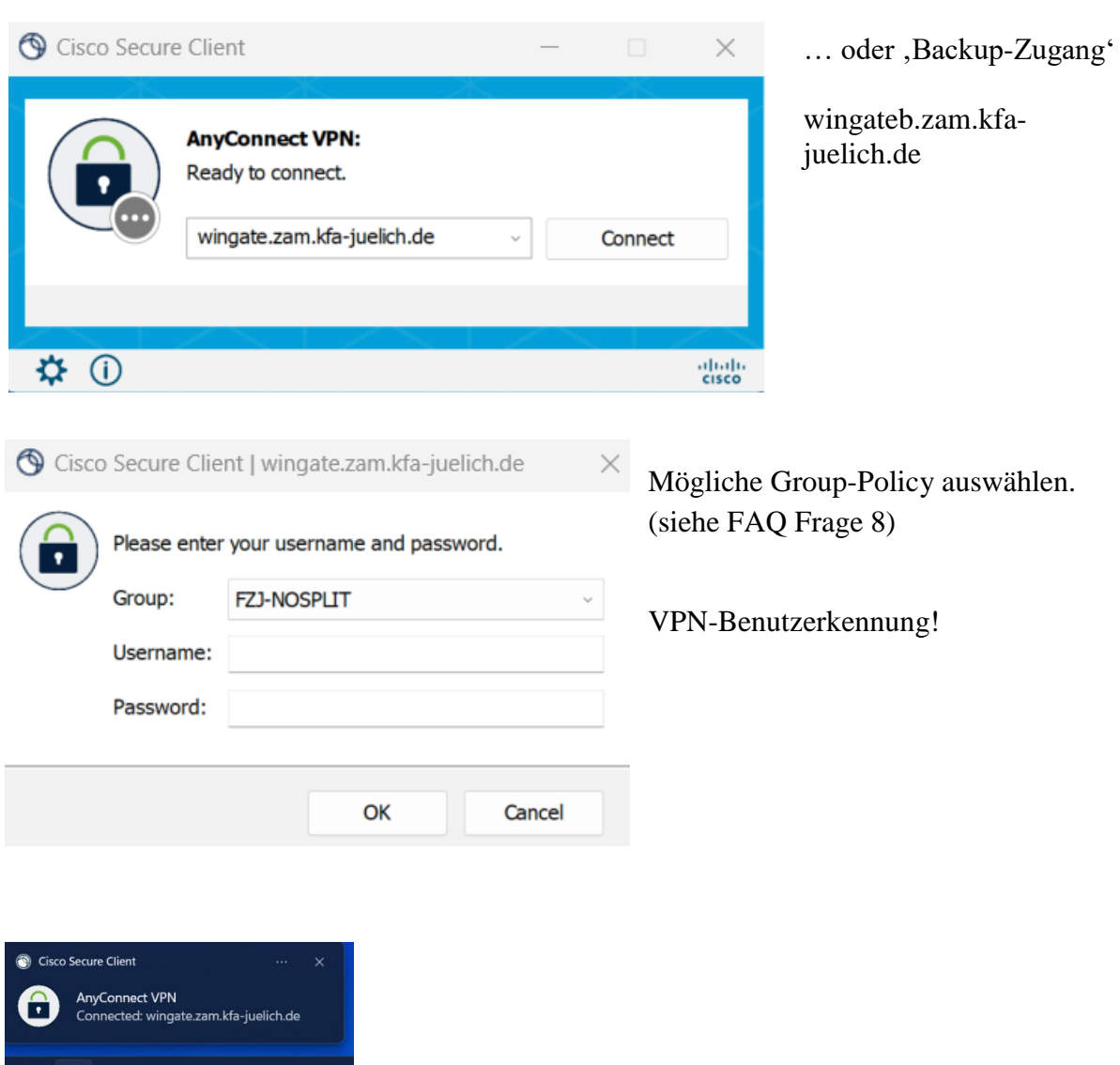

Verbindungs-ICON in der Task-Leiste:

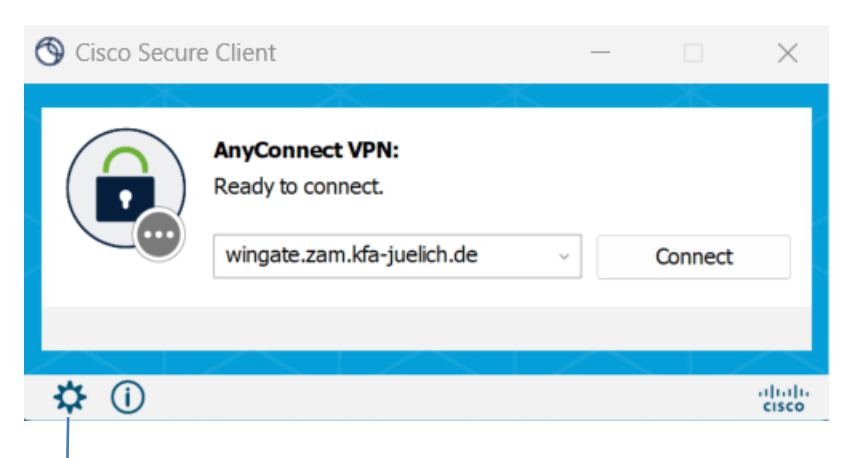

Detailinformation (hier nach dem , CONNECT') anzeigen durch , Click' auf das Symbol.

Cisco Secure Client ahaha Secure Client **CISCO** Virtual Private Network (VPN) Preferences Statistics Route Details Firewall Message History 10:58:46 Contacting wingate.zam.kfa-juelich.de. 10:59:58 User credentials entered. 10:59:58 Please respond to banner. 11:00:26 User accepted banner. 11:00:26 Establishing VPN session... 11:00:27 The Cisco Secure Client - Downloader is performing update checks... 11:00:27 Checking for profile updates... 11:00:27 Checking for product updates... 11:00:27 Checking for product applicants...<br>11:00:27 Checking for customization updates...<br>11:00:27 Performing any required updates...<br>11:00:27 The Cisco Secure Client - Downloader update checks have been completed. 11:00:27 Establishing VPN - Initiating connection... 11:00:27 Establishing VPN session... 11:00:27 Establishing VPN - Examining system... 11:00:27 Establishing VPN - Activating VPN adapter... 11:00:28 Establishing VPN - Configuring system... 11:00:28 Establishing VPN... 11:00:28 Connected to wingate.zam.kfa-juelich.de. Clear **Mittlerweile haben zahlreiche Anwender im HomeOffice eine über DS-Lite realisierte Internet Anbindung; in diesem Fall ist das Protokoll IPv6 beim Verbindungsaufbau zu favorisieren (die suboptimale Kombination aus Carrier-Grade-NAT und UDP beim Internet Provider wird dabei vermieden).**

**Soll der Transport über IPv6 erfolgen, können die VPN-Gateways über die vollqualifizierten Namen (FQDNs)**

> **wingate6.zam.kfa-juelich.de wingateb6.zam.kfa-juelich.de**

**erreicht werden. Im VPN-Tunnel werden sowohl IPv4 als IPv6 Nutzerdaten übertragen.** Beispiel und Kontrolle: IPv6 VPN-Tunnel und wingate6b.zam.kfa-juelich.de

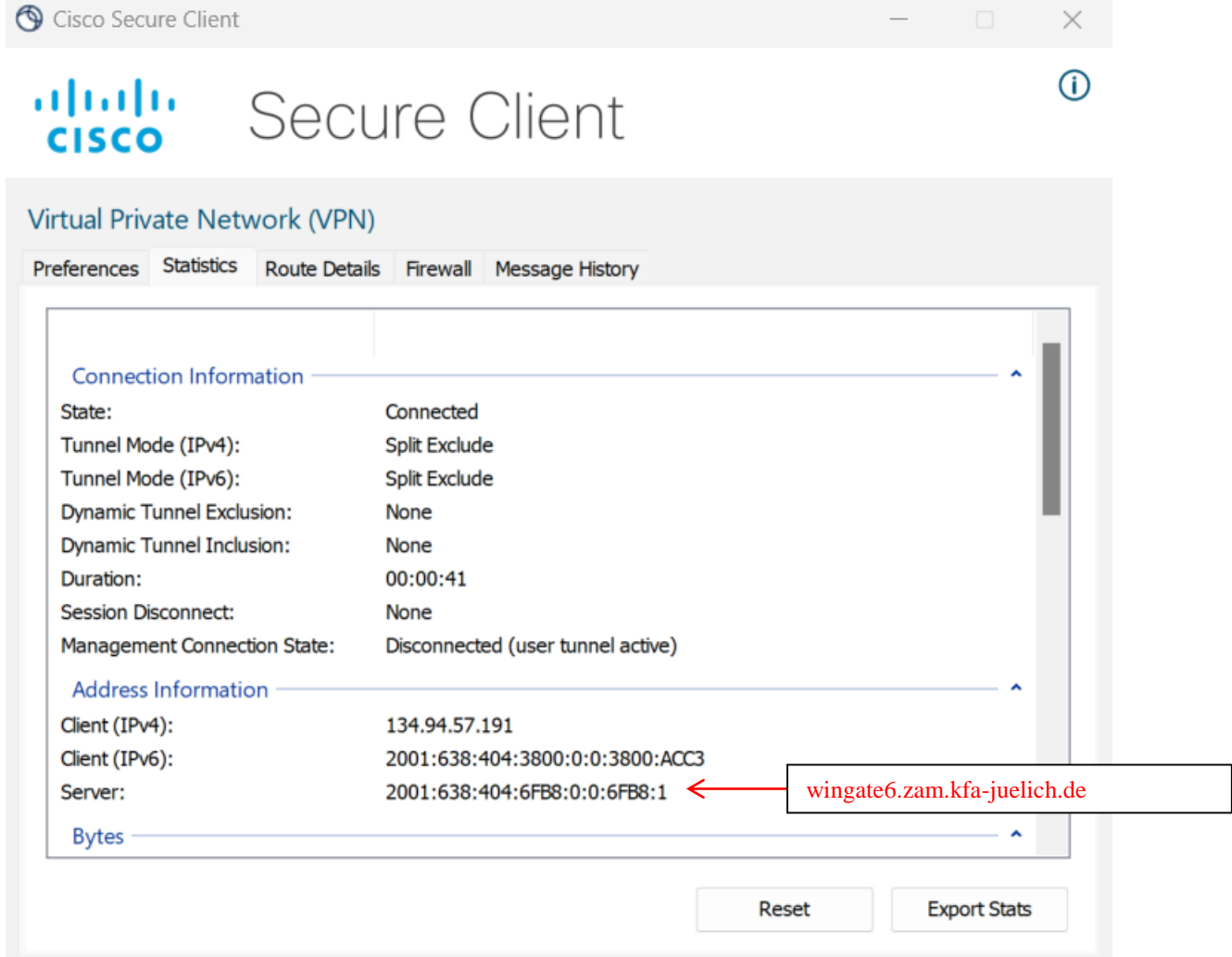

#### **Fehlerursachen und Meldungen:**

(I) das Benutzerzertifikat ist nicht korrekt installiert oder vorhanden

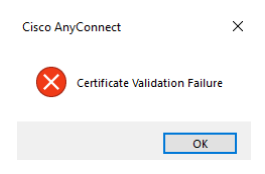

(II) lokale Remote Desktop Session (RDP) oder Internetverbindungsfreigabe (ICS) aktiv

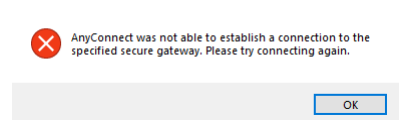

### **4. Linux (Ubuntu 20.04 LTS)**

#### **Voraussetzung für den erfolgreichen Verbindungsaufbau ist ein gültiges Benutzerzertifikat (DFN oder Sectigo GÉANT TCS). Die Installation der VPN-Software erfordert ROOT-Rechte.**

Aufgrund der besseren Integration in die diversen Linux-Derivate wird der Einsatz der kompatiblen Open-Source Software 'openconnect' empfohlen. Diese Software ist kompatibel zur Cisco Anyconnect Lösung und wird bei allen gängigen Derivaten als installierbares Paket (openconnect) angeboten. Die Steuerung der VPN-Verbindung kann auf Shell-Ebene (ROOT-Rechte) oder bei Bedarf auch durch den Network-Manager in der grafischen Benutzeroberfläche erfolgen:

openconnect -k PKCS12 -c *{file.pfx}* wingate.zam.kfa-juelich.de

Zur Vorbereitung der Konfiguration im Network-Manager ist gegebenenfalls nach der Software-Installation (bei Ubuntu Gnome Desktop: network-manager-openconnect und network-manager-openconnect-gnome)

> sudo apt install network-manager-openconnect sudo apt install network-manager-openconnect-gnome

die eigene persönliche PKCS12-Datei (hier im Beispiel: file.pfx gennant - Benutzerzertifikat aus der Global-Zertifizierungshierarchie des DFN-Vereins oder alternativ von GEANT TCS) mit den folgenden Befehlen zu konvertieren; schützen Sie dabei den exportierten privaten Schlüssel mit einer ,Pass Phrase':

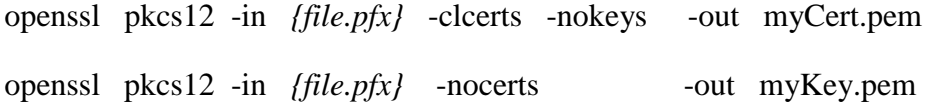

# Erstellen der Konfiguration:

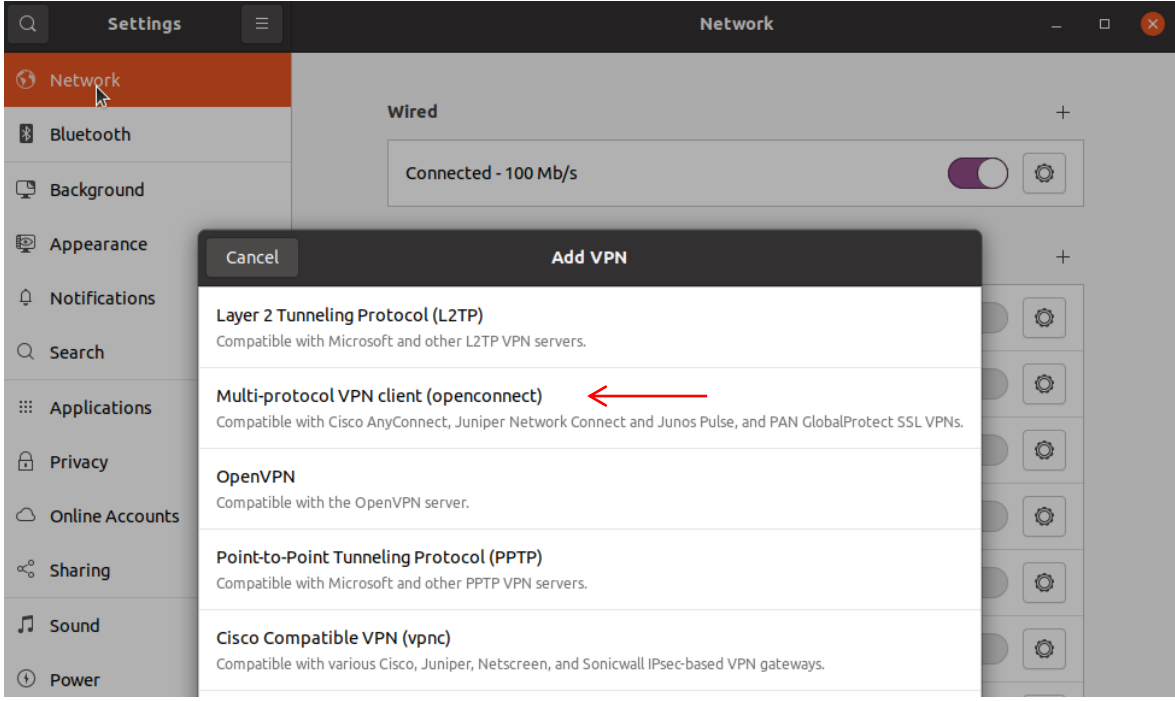

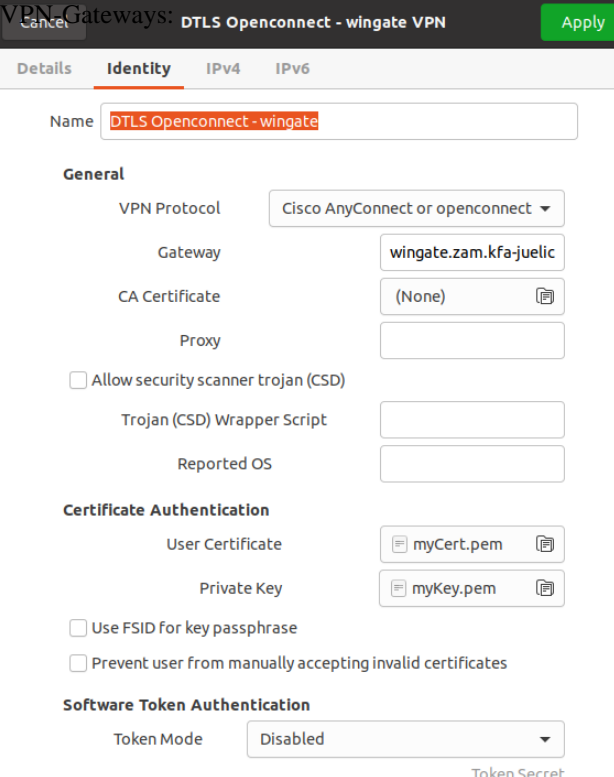

### **wingate.zam.kfa-juelich.de**

oder (Backup-Zugang)

wingateb.zam.kfa- juelich.de

Aufbau der VPN-Verbindung (bzgl. , GROUP' siehe FAQ Frage 8):

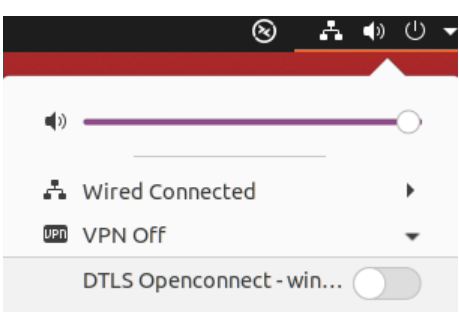

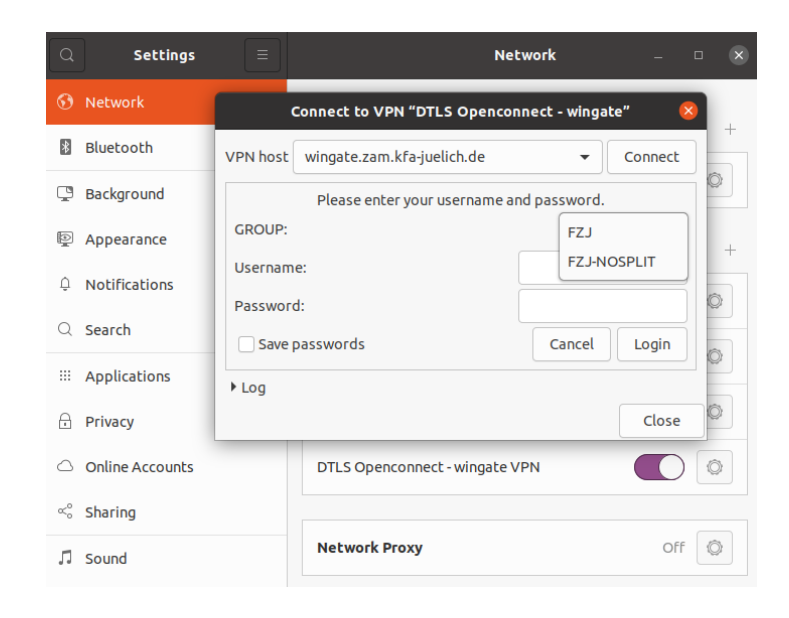

# **5. macOS**

**Voraussetzung für die nachfolgenden Schritte ist ein gültiges Benutzerzertifikat aus der Global-Zertifizierungshierarchie des DFN-Vereins oder von GEANT TCS.**

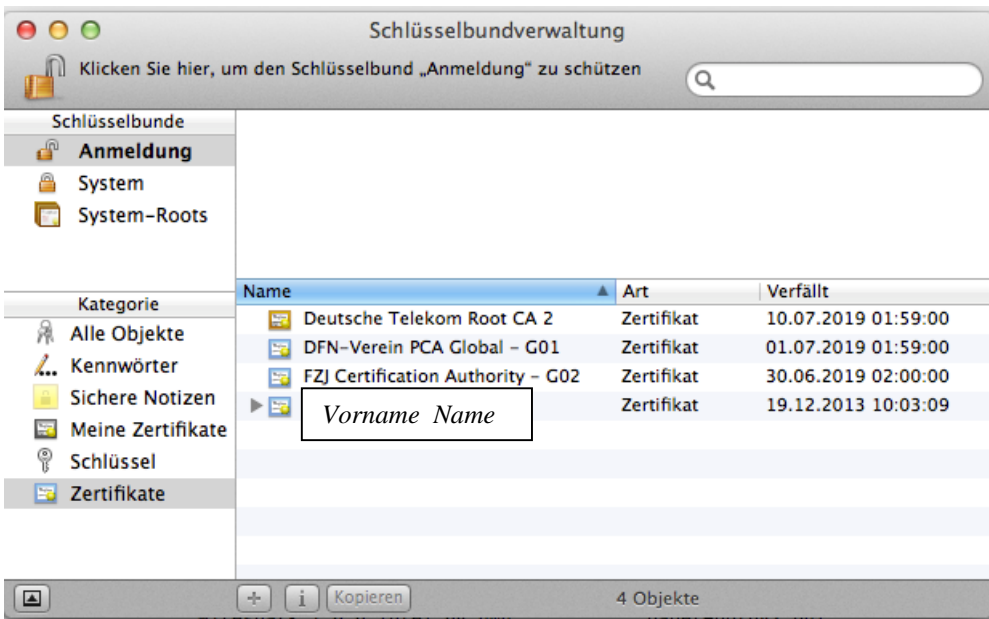

Die Installation erfordert Administratorrechte und kann mit dem bereitgestellten Pre-Deployment-Image

cisco-secure-client-macos-5.0.03072-predeploy-k9.dmg

(oder neuer) erfolgen.

Die nachfolgende Vorgehensweise gilt allgemein für die Versionen 5.x:

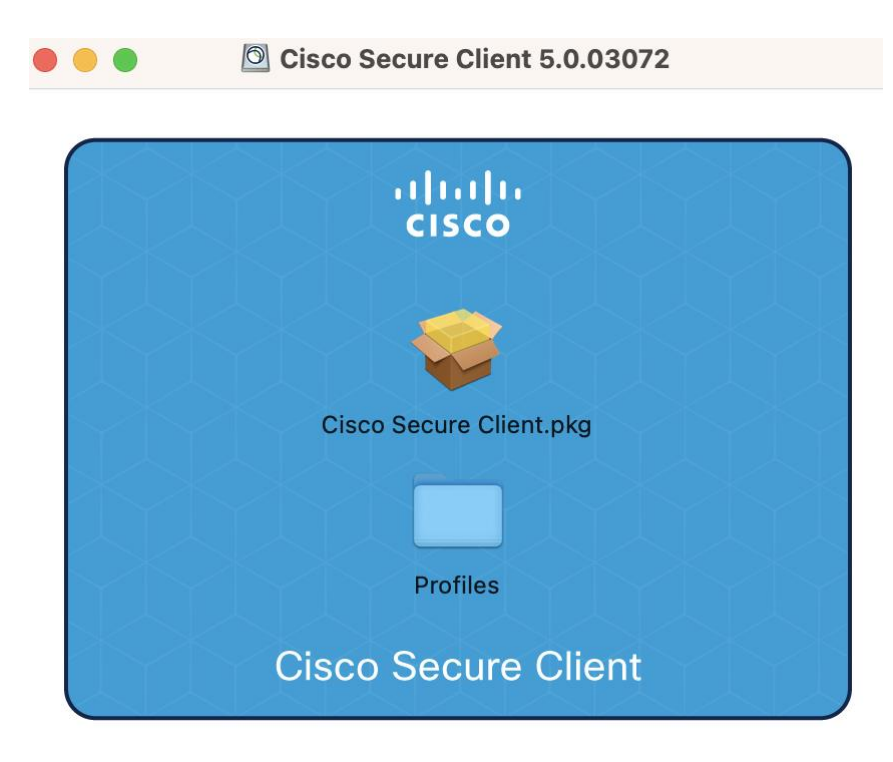

'Cisco Secure Client.pkg' auswählen

Bestätigen Sie die Lizenzbedingungen. **Installieren Sie bitte nur die VPN-Komponente**.

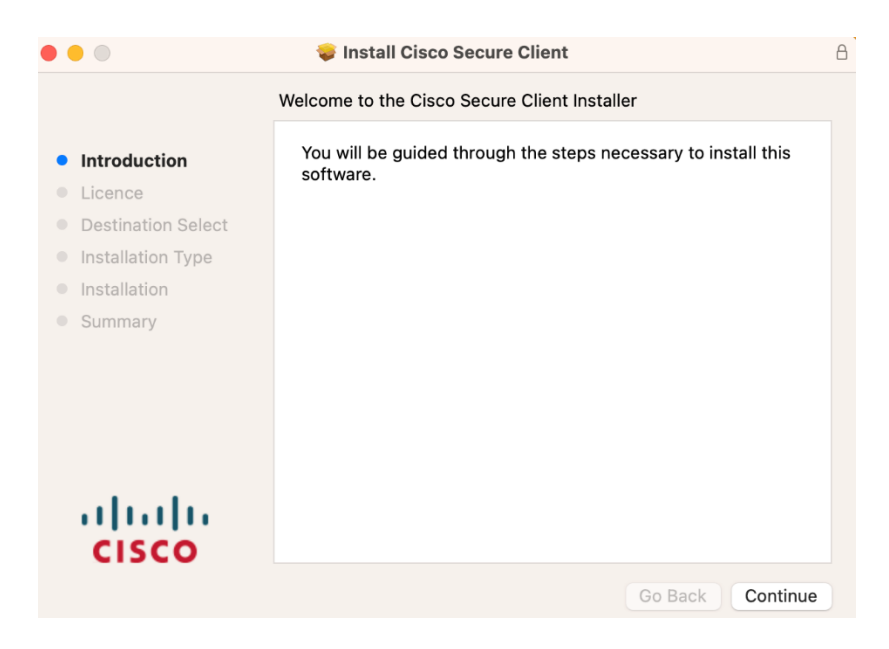

Install Cisco Secure Client

 $\bullet\bullet\circ$ 

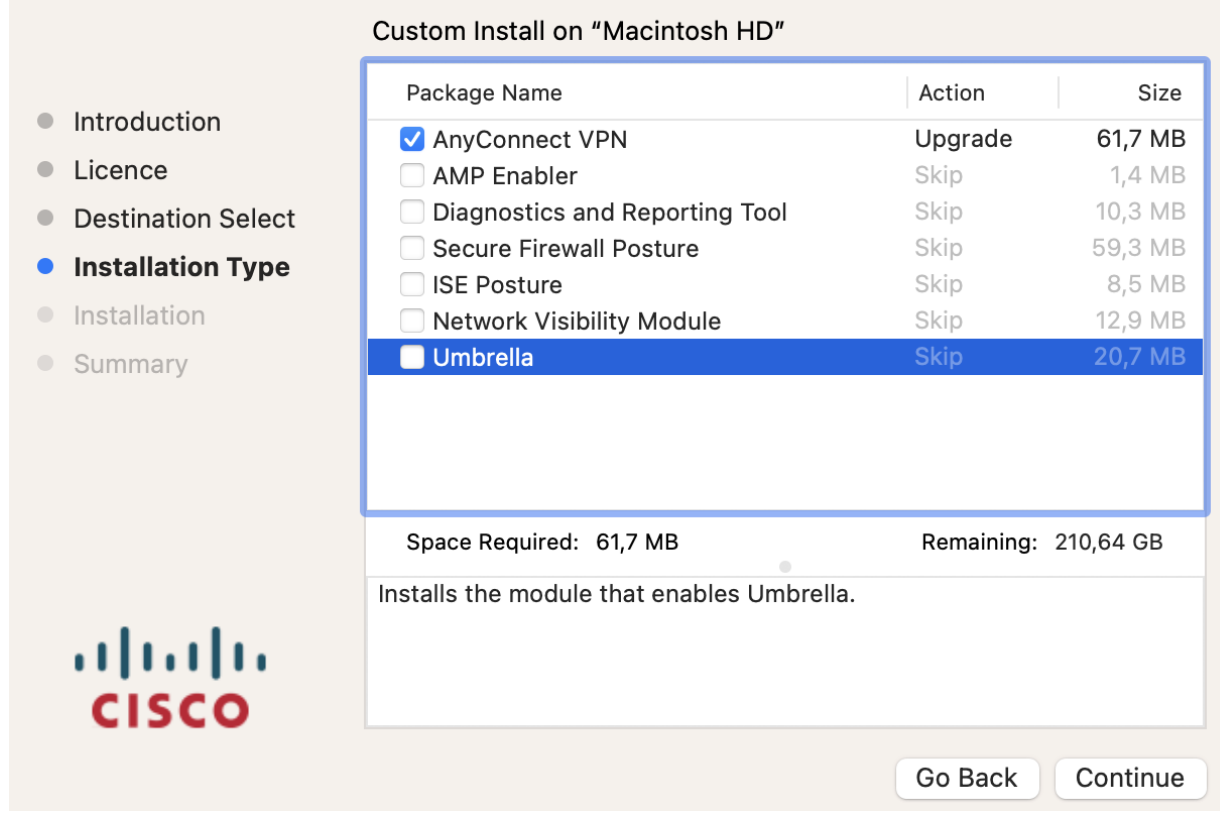

Die Ausnahmeeinstellung für Anyconnect (System Extension) ist vorzunehmen.

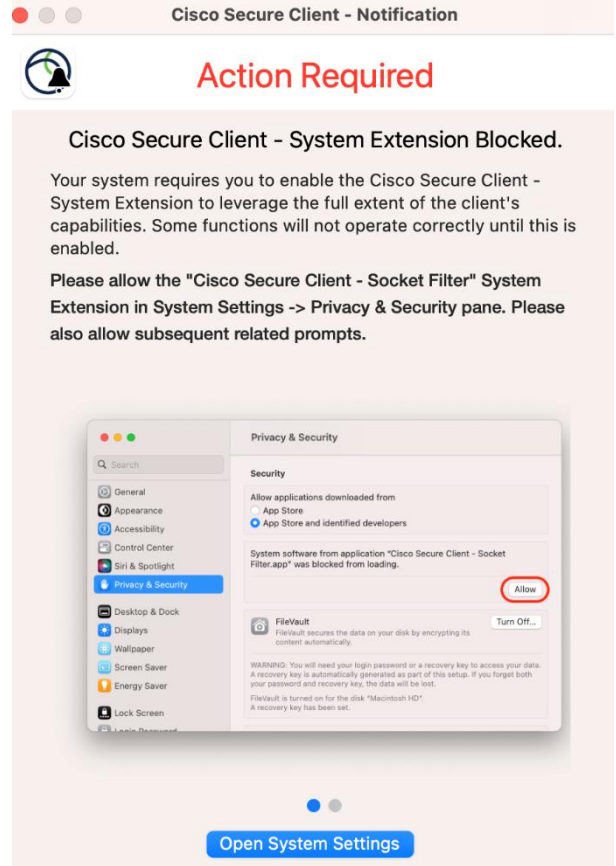

11

 $\ominus$ 

**Cisco Secure Client - Notification** 

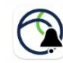

 $\bullet\circ\bullet$ 

#### **Action Required**

#### Cisco Secure Client - System Extension Blocked.

Your system requires you to enable the Cisco Secure Client -System Extension to leverage the full extent of the client's capabilities. Some functions will not operate correctly until this is enabled.

Please allow the "Cisco Secure Client - Socket Filter" System Extension in System Settings -> Privacy & Security pane. Please also allow subsequent related prompts.

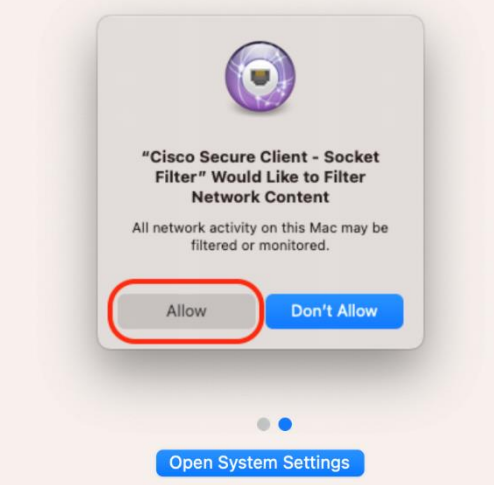

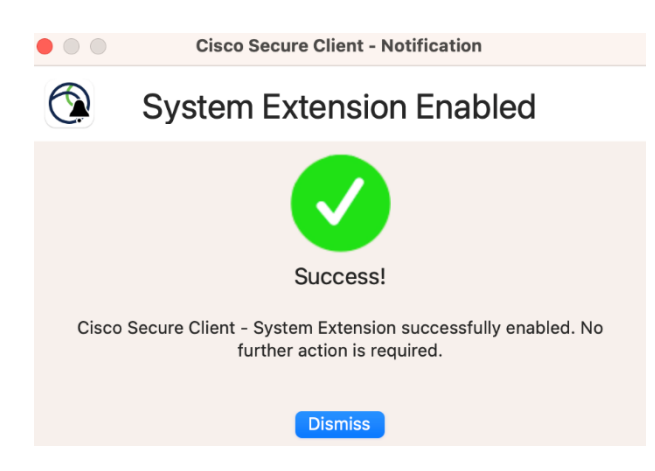

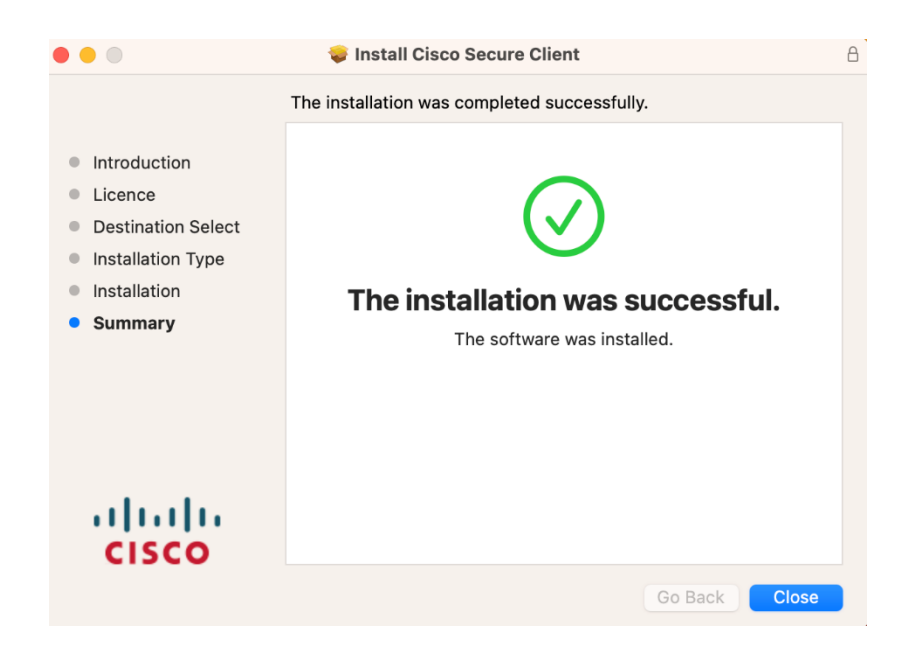

### Benutzung:

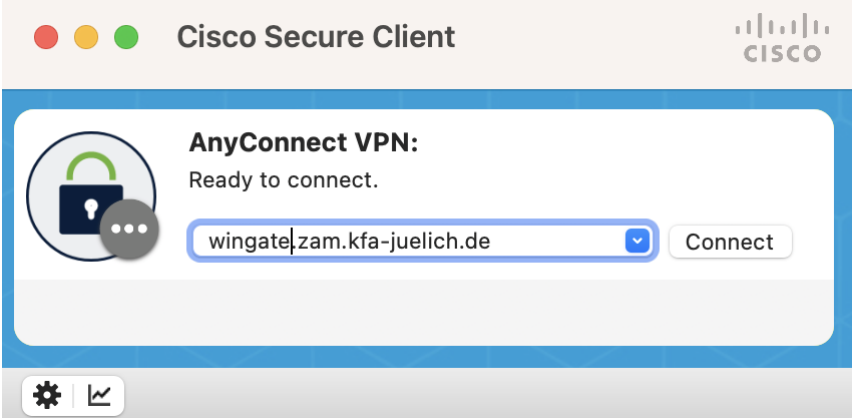

Akzeptieren Sie gegebenenfalls einmalig beim ersten Verbindungsaufbau die Server-Zertifikate **wingate.zam.kfa-juelich.de** bzw. **wingateb.zam.kfa-juelich.de**.

Erlauben Sie beim Verbindungsaufbau den Zugriff auf das eigene Benutzer-Zertifikat im Schlüsselbund. (Falls kein gültiges Zertifikat verfügbar ist, endet der Verbindungsversuch mit der Meldung , Certificate Validation Failure'.)

VPN-Gateways:

#### **wingate.zam.kfa-juelich.de**

oder (Backup-Zugang)

wingateb.zam.kfa-juelich.de

Mögliche Group-Policy im Feld , Group' auswählen (siehe FAQ Frage 8).

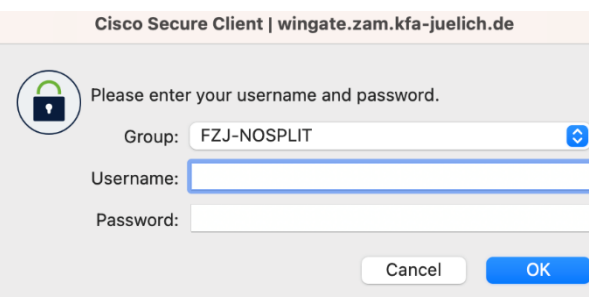

Die VPN-Benutzerkennung ist einzugeben.

Beispiel einer aktiven VPN-Verbindung –> öffnen Verbindungs ICON:

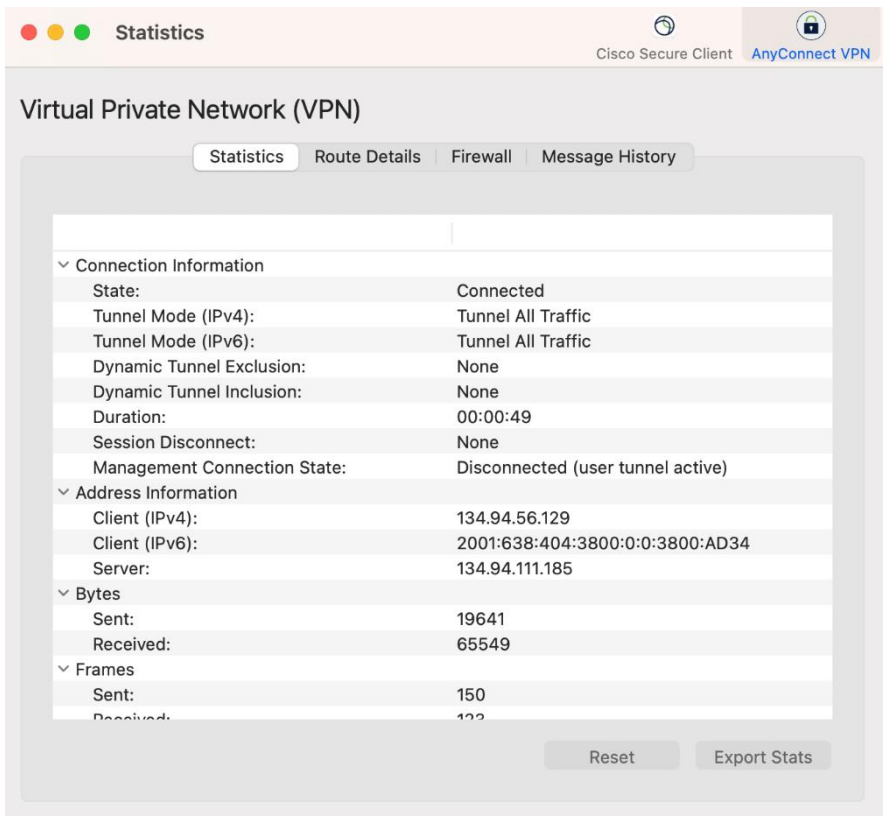

Das ,Message History' zeigt den zeitlichen Verlauf des Verbindungsaufbaus. Die Datei /var/log/system.log (Zugriff: Administratorrechte) enthält darüber hinaus Meldungen zur Diagnose von Verbindungsproblemen:

#### grep acvagent /var/log/system.log

Alternativ kann im Problemfall das ,Diagnostic and Reporting Tool' nachinstalliert werden.

## **6. FAQ**

**1. Wer sind die richtigen Ansprechpartner bei weiteren Fragen?**

#### **Bei Fragen zum VPN-Antrag und Password-Reset:**

Ansprechpartner: JSC "Office for User Services" Telefon: 02461 61- 5642 E-Mail: user-services.jsc@fz-juelich.de

Halten Sie bitte die folgenden Informationen bereit oder teilen Sie diese mit: Name und Organisationseinheit VPN-Benutzername (z.B.m.mustermann) Datum und Uhrzeit der Antragsstellung bzw. des Passwort-Resets

#### **Bei Verbindungsproblemen und techn. Problemen:**

Ansprechpartner: Abteilungskommunikationssysteme im JSC Telefon: 02461 61 – 6440 E-Mail: vpn@fz-juelich.de

Halten Sie bitte die folgenden Informationen bereit oder teilen Sie diese mit: Name und Organisationseinheit VPN-Benutzername Betriebssystem (Software: Cisco Anyconnect oder Openconnect) Ihr Internet Provider zu Hause (Telekom, Vodafone, etc.) IP-Adressen, die vom Provider zugewiesen wurden Datum und Uhrzeit, wann Ihr Problem auftrat

#### **2. Kann beim Import (Windows) eines Zertifikates die Funktion "Hohe Sicherheit für den privaten Schlüssel" aktiviert werden?**

Ja – dieses Sicherheitsfeature wird unterstützt.

### **3. Kann Start-Before-Logon (SBL) unterstützt werden?**

Nein. Die Client-Authentifizierung mit Zertifikaten und SBL sind nicht kompatibel.

### **4. Welches Windows Firewall-Profil wird für den VPN-Adapter/Verbindung verwendet?**

Nach der Installation ist der Cisco Anyconnect Adapter in allen Firewall-Profilen eingetragen (Name: LAN-Verbindung *n*, der Befehl ipconfig /all zeigt die Zuordnung der Indexnummer *n* zum aktiven Anyconnect Adapter). Dadurch gilt das "Öffentliche Profil". In der "Windows Firewall mit erweiterter Sicherheit" kann diese Auswahl im Menu "Geschützte Netzverbindungen" explizit angepasst werden, um beispielsweise das "Private Profil" für die VPN-Verbindung zu aktivieren.

#### **5. Kann gleichzeitig die Windows Funktion 'Internet Connection Sharing' genutzt werden?**

Nein. Diese Komponente ist nicht kompatibel mit Anyconnect.

#### **6. Welche VPN-Pool-Adressen müssen Systeme im JuNet bei der Firewall-Konfiguration beachten?**

Bei der VPN-Einwahl (Verbindungsaufbau) werden IP-Adressen aus vordefinierten Bereichen vergeben. Die Bereiche sind

> 134.94.79.0/24 134.94.112.0/24 **134.94.48.0/20 2001:638:404:3000::/52** 2001:638:404:4f00::/64 2001:638:404:7000::/64

Je nach Sicherheitsanforderungen kann ein System im JuNet die Kommunikation durch entsprechende Einträge im Firewall Regelwerk blockieren oder erlauben. (Linux: TKI-0402 Linux Personal Firewall). Eine aktuelle Gesamtliste für alle VPN-Varianten (inkl. L2TPoverIPSEC ) finden Sie unter

https://junet-portal.fz-juelich.de/cgi-bin/public/junet\_server.cgi

#### **7. Kann auf Freigaben (NetBIOS-Shares) im JuNet zugegriffen werden?**

Ja. Die NetBIOS-Ports sind freigeschaltet! Beispiele zum Testen (Windows Client):

net time \\zelcds.zel.kfa-juelich.de

net view \\zelcds.zel.kfa-juelich.de

#### **8. Der Zugriff auf elektronische Zeitschriften der ZB funktioniert nicht / ist nicht erlaubt**.

Wegen der Split-Tunnel-Einstellung in der Tunnel-Policy *fzj* wird nur der IP-Traffic zu Rechnern im JuNet (134.94.0.0/16 bzw. 2002:638:404::/48) in den VPN-Tunnel geleitet. Die Kommunikation zum Internet erfolgt direkt über den jeweiligen Service-Provider (z.B. T-Online) mit deren IP-Adressen. Durch Änderung der VPN-Gruppe auf *fzj-nosplit* wird der gesamte IP-Traffic in den VPN-Tunnel geleitet und der Zugriff auf die Zeitschriften erfolgt mit einer gültigen JuNet-IP-Adresse (IPv4/IPv6).

### **9. Windows Anyconnect und DS-Lite im HomeOffice – IPv6 Transport**

Die Kommunikation kann durch Verwendung der vollqualifizierten DNS Namen

wingate6.zam.kfa-juelich.de wingateb6.zam.kfa-juelich.de

fest auf Basis von IPv6 erfolgen.

#### **10. Anyconnect und Linux**

Die Installation erfolgt mit dem bereitgestellten Pre-Deployment-Image. Für die Installation werden Administratorrechte verlangt. Nutzen Sie aus dem Download-Bereich das jeweils aktuelle TAR-Archiv: anyconnect-predeploy-linux-64-4.5.03040-k9.tar.gz

Die nachfolgende Vorgehensweise gilt allgemein für die Versionen 4.x:

-t cifs //pcsrv.zam.kfa-juelich.de/public mount -r /mnt

Das Archiv in ein lokales Verzeichnis kopieren, auspacken und die Installation starten:

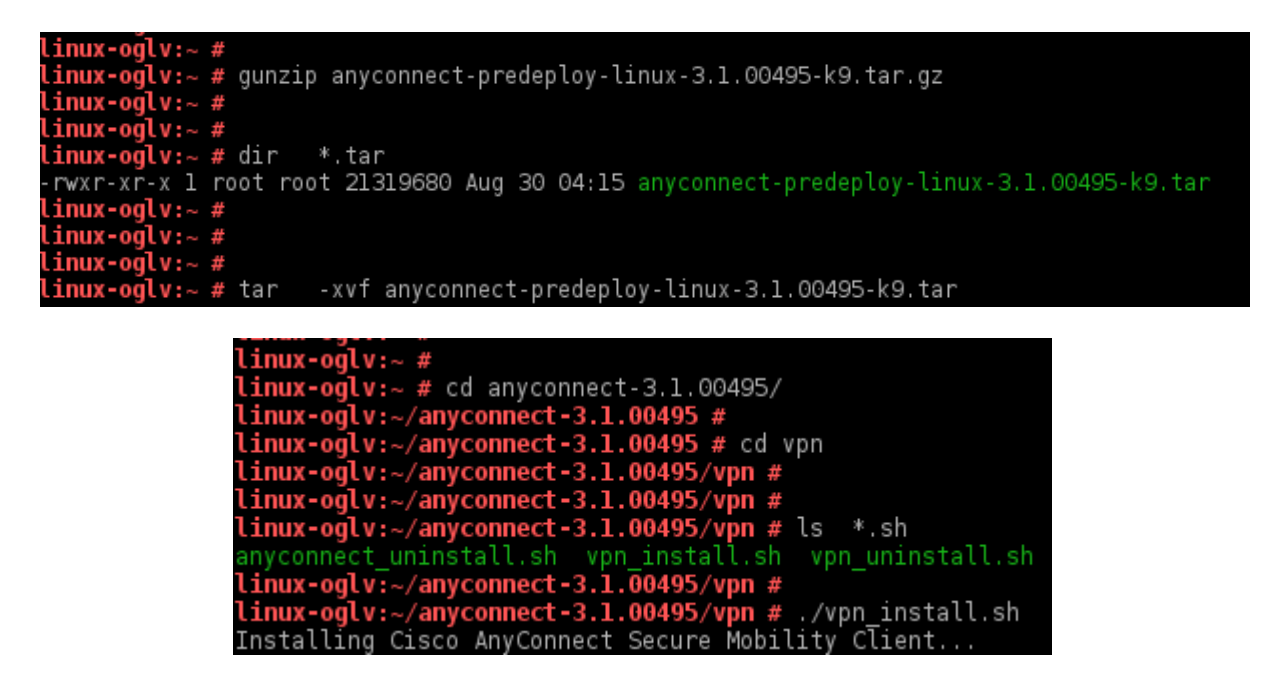

Die Verbindung kann wie folgt aufgebaut werden:

\tinux-ogly:~ # cd /opt/cisco/anyconnect/bin<br>linux-ogly:/opt/cisco/anyconnect/bin #<br>linux-oglv:/opt/cisco/anyconnect/bin # ./vpnui

Statt der grafischen Bedienoberfläche

**/opt/cisco/vpn/bin/vpnui**

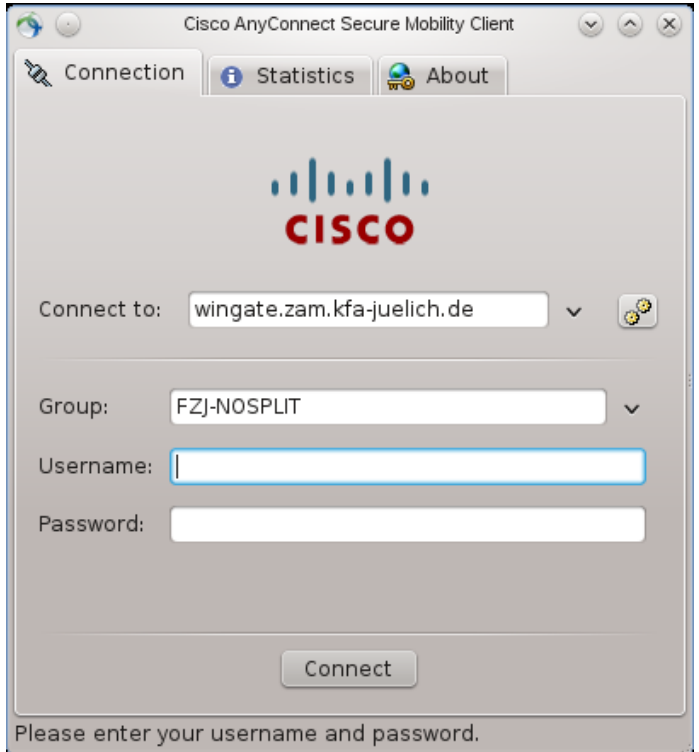

kann alternativ das Kommandozeilen-Tool

/opt/cisco/anyconnect/bin/vpn

VPN> connect wingate.zam.kfa-juelich.de

VPN> disconnect

genutzt werden. Speicherung der Zertifikate – , \$HOME/.cisco<sup>\*</sup>:

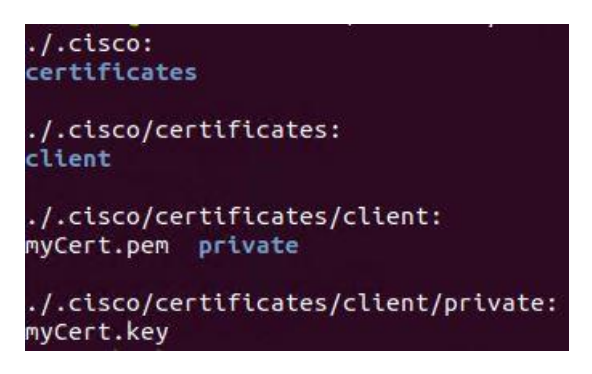

*(Stand: 05.09.2023 / Letzte Kontrolle: 05.09.2023)*